## **GEOGEBRA 6 :**

I/ Faire une grille vierge pour le 1<sup>er</sup> degré :

Au lancement de Geogebra6, l'interface n'est clairement pas adaptée au 1<sup>er</sup> degré.

Nous allons l'adapter en fermant la calculatrice et en désactivant la colonne « algèbre » via le menu.

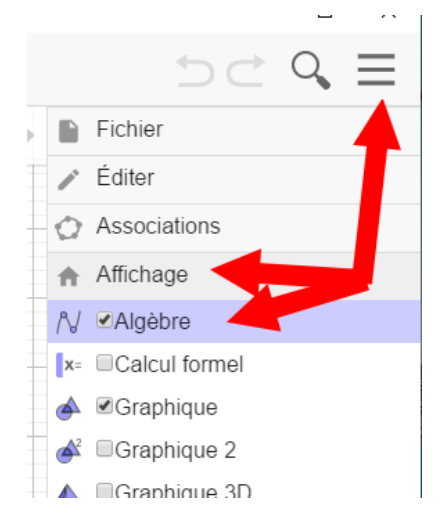

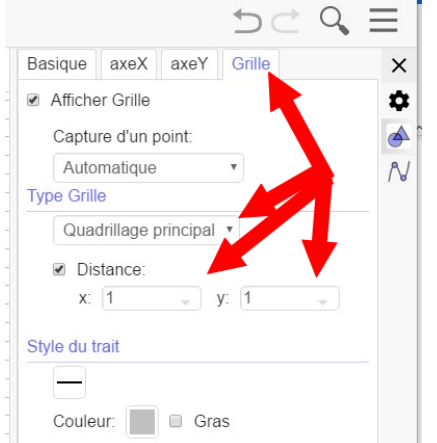

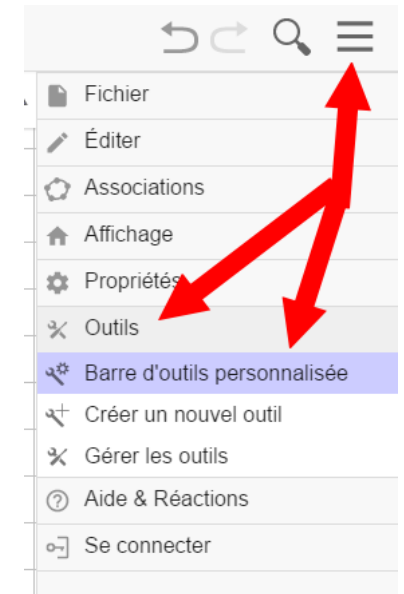

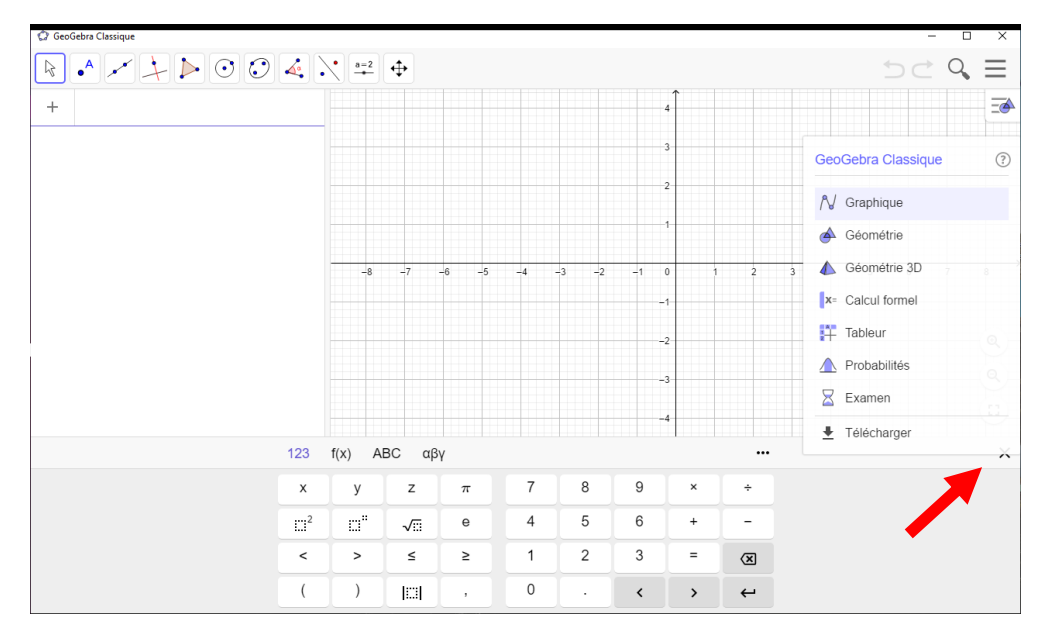

Maintenant, enlevons le repère en passant par le menu de la feuille de travail :

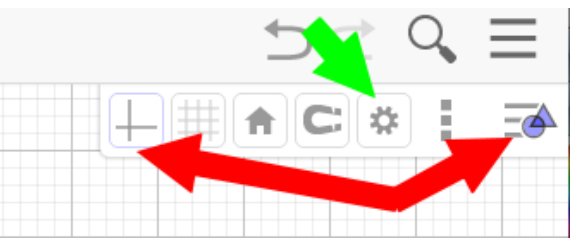

La flèche verte permet d'accéder aux paramètres de la feuille en cours. C'est dans ces paramètres que l'on va régler la grille.

Sur l'onglet « grille », choisir un type de grille : « quadrillage principal » avec une distance de « 1 » sur les axes X et Y.

La capture d'un point « automatique » est intéressante car si on clique à proximité d'un nœud de la grille, le point sera automatiquement positionné sur le nœud.

> $\Box$  $\times$

Très pratique pour un VPI de précision moyenne. On a alors : GeoGebra Classique

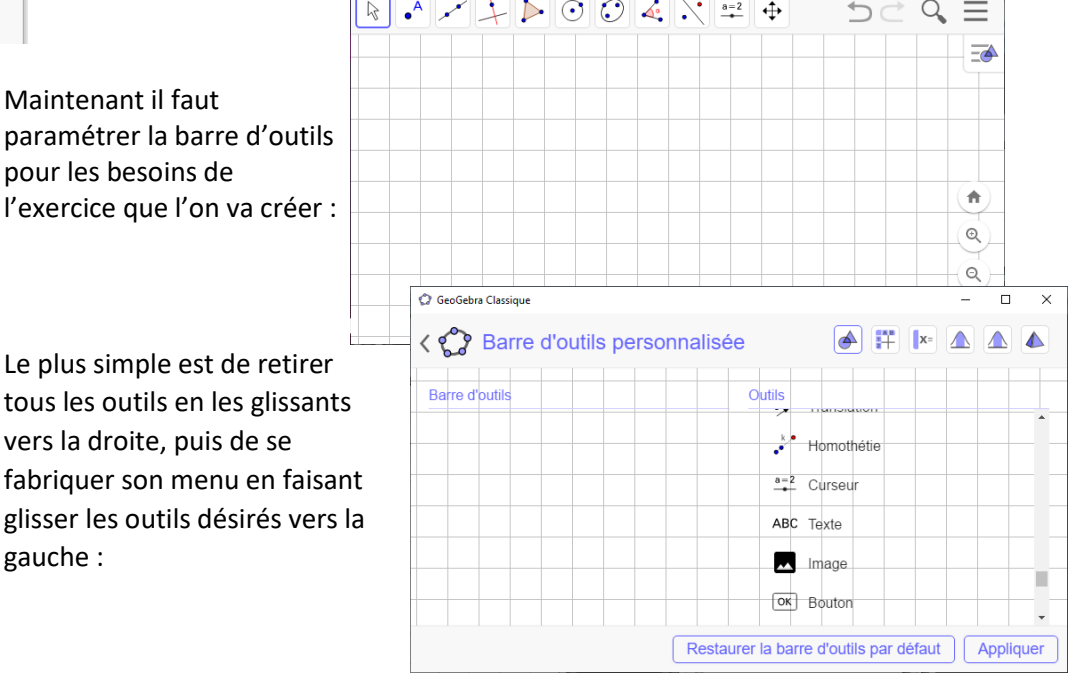

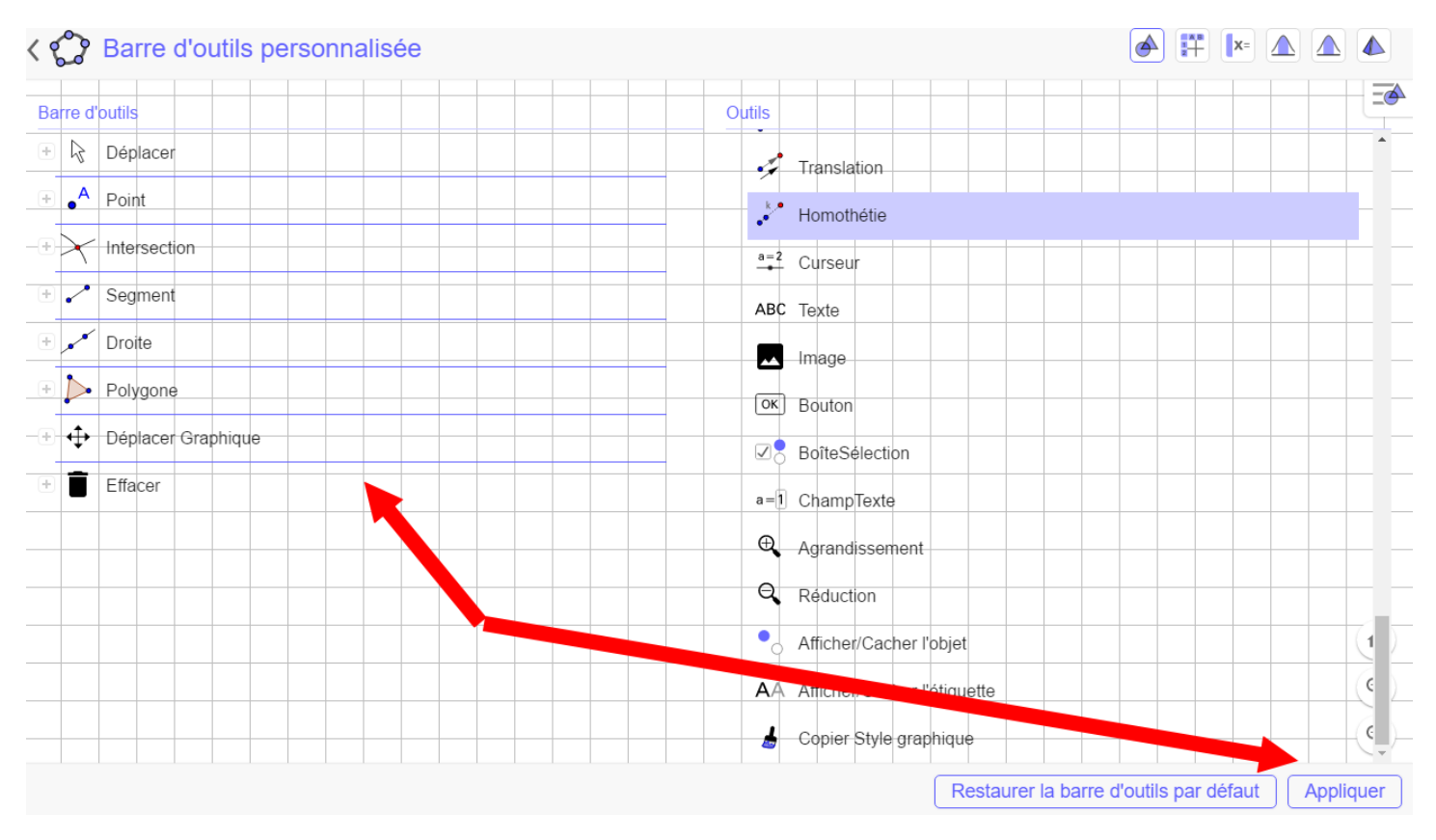

A ce niveau, il est intéressant de sauvegarder ce projet pour ne pas avoir à refaire ces manipulations à chaque fois. Le paramétrage s'enregistre avec le projet.

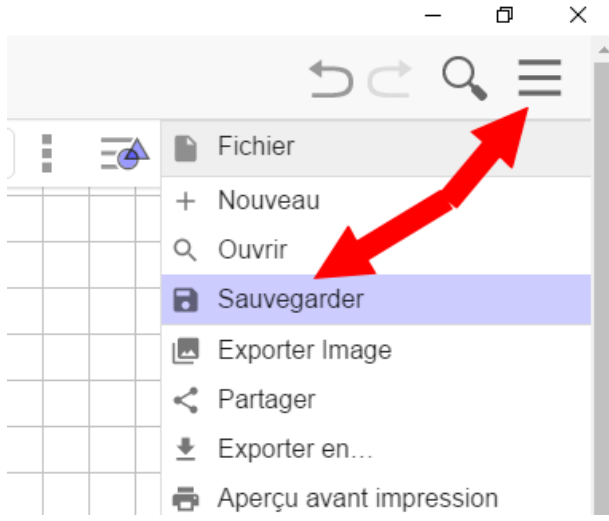

## Quand on prend un outil, on a les paramètres sur la droite :

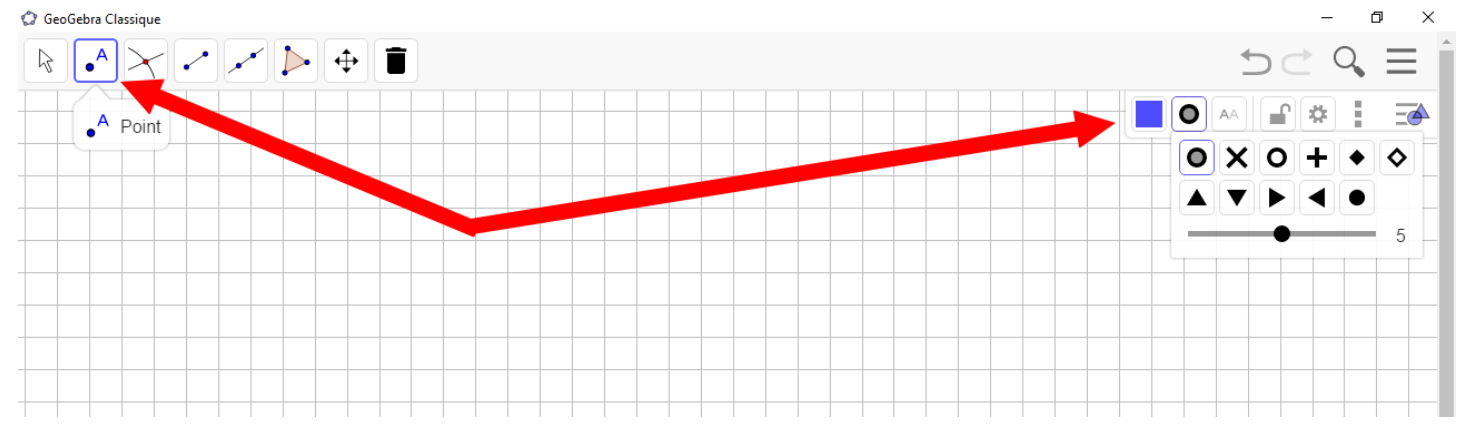

Un point qui est verrouillé ne peut plus être déplacé, mais peut parfaitement être supprimé.